### **How To Set up Emory Webpage**

By: Derek Onken Nov 14, 2019

Throughout, I'll pretend like my Emory net id is " netid ," and you should replace netid with your net id wherever you see it.

Also, please be very careful whenever you want to delete anything. DO NOT DELETE THE SHARE DIRECTORY, because then everything falls apart.

#### 1. **SSH into one of the lab computers** (ssh into lab0z, then run ' cat /tmp/labmachines '

\$ ssh netid@lab0z.mathcs.emory.edu

More Tips from Emroy professors:

(like if you have Windows, you may want to download PuTTY) http://www.mathcs.emory.edu/~mic/class/lab.html http://www.mathcs.emory.edu/~cheung/Courses/RemoteAccess/index.html

#### **2. Move into your share/ directory and create public\_html if it doesn't exist**

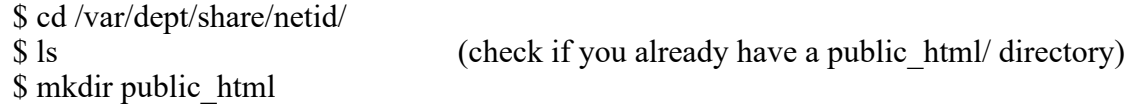

### **ANYTHING YOU PUT IN THIS DIRECTORY IS PUBLIC** (hence why it says public\_html)

3. **Select a template** (or write your own).

There are a few in my page: http://www.cs.emory.edu/~donken/howto/ http://www.math.emory.edu/~donken/howto/template1/ http://www.math.emory.edu/~donken/howto/template2/template/ http://www.math.emory.edu/~donken/howto/template3/jmtemplate/

Which I grabbed from other people. Other template sites: http://personal.lse.ac.uk/lembcke/personal.html https://freewebsitetemplates.com/ https://html5up.net/

Feel free to make your own changes and change the colors. (On template1, I tried to follow Emory's colors: http://brand.emory.edu/color.html )

#### 4. **Move the template to your public\_html directory**.

For example,

\$ cp -r /var/dept/share/donken/public\_html/howto/template1/\* /var/dept/share/netid/public\_html/

(for transferring between your local computer and lab0z, you'll need scp or Filezilla)

# **5. Check that it's moved by going to www.mathcs.emory.edu/~netid**

### **6. Move files (profile, cv, etc.) to lab0z.**

Run from local:

\$ scp pathToFile netid@lab0z.mathcs.emory.edu:/var/dept/netid/public\_html/

Example:

\$ scp Desktop/profilePic.png donken@lab0z.mathcs.emory.edu:/var/dept/donken/public\_html

# **7. Edit html.**

We recommend tweaking a few items at a time and looking at www.mathcs.emory.edu/~netid to check the changes you've made.

General Editing notes:

Check file names in your html to match to where they are in your public\_html. Make sure you hit refresh in the browser to display any changes you make in html.

Check your links, both external links and links to your other pages.

Some aspects may require a change in multiple files (like adding a new research/teaching page and adding a link to it on every html page).

For color, font, etc. changes, you'll want to edit css files. Beware.

For the SIAM event, we'll do step 8 for you.

# **8. Contact those with admin access to hyperlink from your name on http://www.mathcs.emory.edu/site/people/grad-students/ to your new webpage.**

The official channel to do this is to email mathcs-officestaff@listserv.cc.emory.edu a request to hyperlink to YourURL.